KA01328D/12/DA/01.18

71422963 2018-01-01

# Kort betjeningsvejledning Proline 200 PROFIBUS PA

Transmitter med vortex-flowsensor

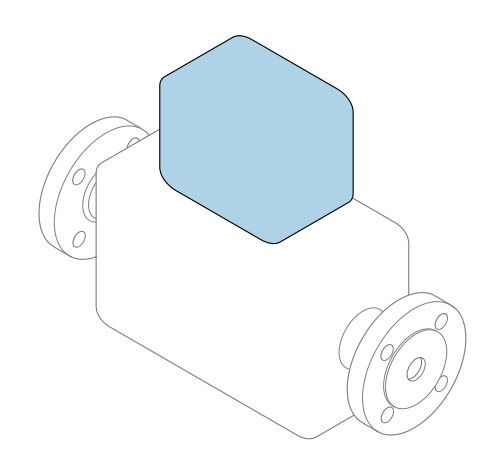

Denne vejledning er en kort betjeningsvejledning, og den erstatter ikke betjeningsvejledningen, der fulgte med instrumentet.

## Kort betjeningsvejledning til transmitter

Indeholder information om transmitteren.

Kort betjeningsvejledning til sensor→ ■ 3

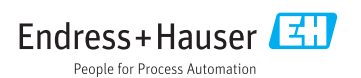

<span id="page-1-0"></span>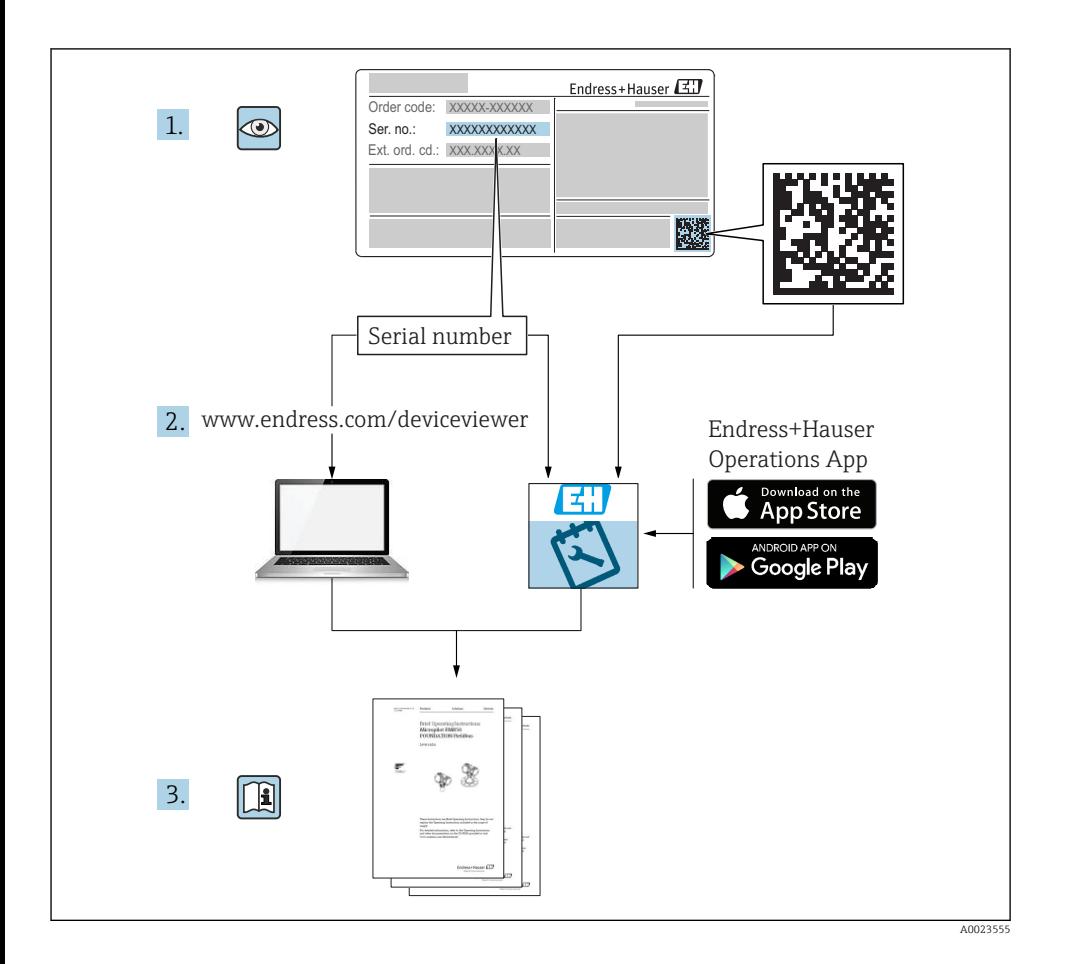

# <span id="page-2-0"></span>Kort betjeningsvejledning til instrumentet

Instrumentet består af en transmitter og en sensor.

Processen med ibrugtagning af disse to komponenter beskrives i to separate vejledninger:

- Kort betjeningsvejledning til sensor
- Kort betjeningsvejledning til transmitter

Se begge korte betjeningsvejledninger, når instrumentet tages i brug, da indholdet i vejledningerne supplerer hinanden:

### Kort betjeningsvejledning til sensor

Den korte betjeningsvejledning henvender sig til specialister, som er ansvarlige for installation af måleinstrumentet.

- Modtagelse og produktidentifikation
- Opbevaring og transport
- Installation

## Kort betjeningsvejledning til transmitter

Den korte betjeningsvejledning til transmitteren henvender sig til specialister, som er ansvarlige for ibrugtagning, konfiguration og parameterisering af måleinstrumentet (indtil den første målte værdi).

- Produktbeskrivelse
- Installation
- Elektrisk tilslutning
- Betjeningsmuligheder
- Systemintegration
- Ibrugtagning
- Diagnostisk information

# Yderligere dokumentation til instrumentet

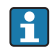

Denne korte betjeningsvejledning er Kort betjeningsvejledning til transmitter.

"Kort betjeningsvejledning til sensor" kan findes på:

- Internet: [www.endress.com/deviceviewer](http://www.endress.com/deviceviewer)
- Smartphone/tablet: *Endress+Hauser Operations-app*

Der kan findes yderligere oplysninger om instrumentet i betjeningsvejledningen og den øvrige dokumentation:

- Internet: [www.endress.com/deviceviewer](http://www.endress.com/deviceviewer)
- Smartphone/tablet: *Endress+Hauser Operations-app*

# Indholdsfortegnelse

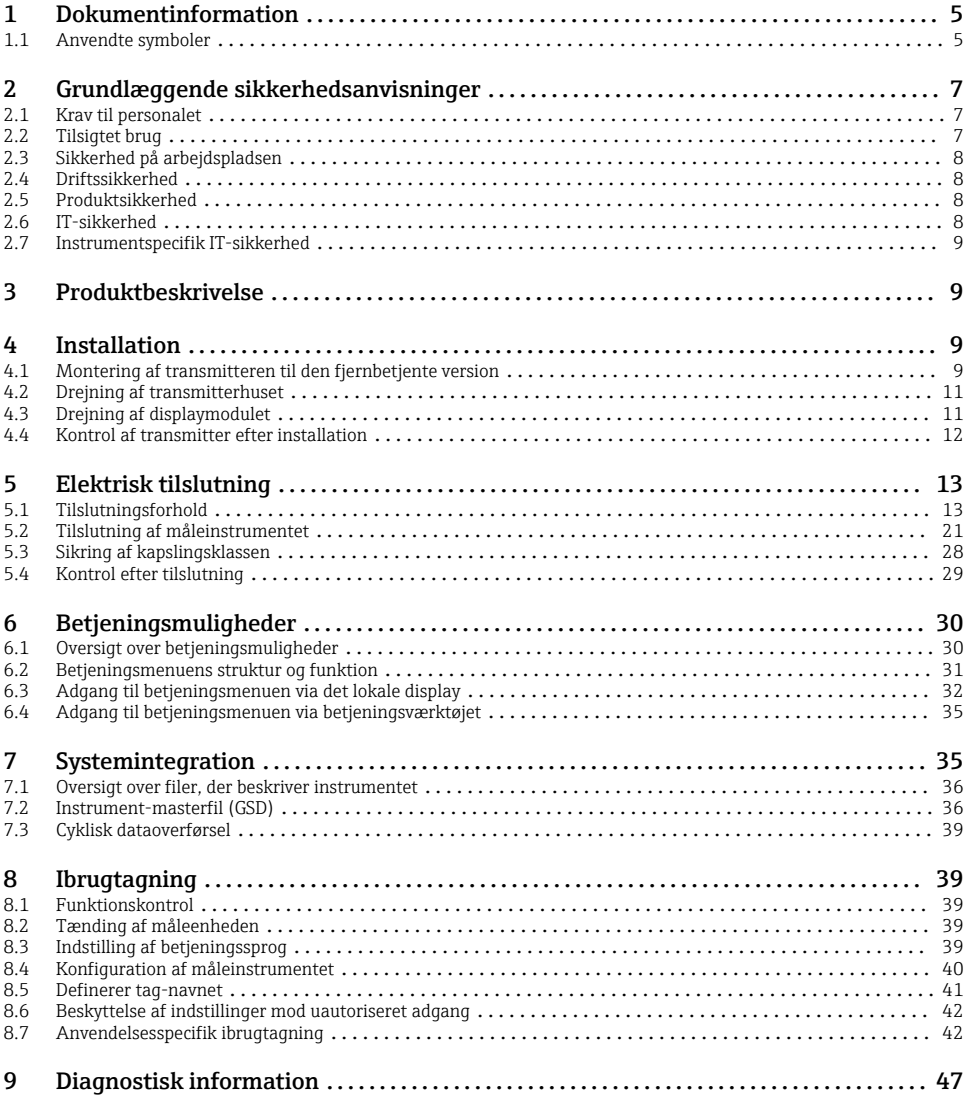

# <span id="page-4-0"></span>1 Dokumentinformation

## 1.1 Anvendte symboler

## 1.1.1 Sikkerhedssymboler

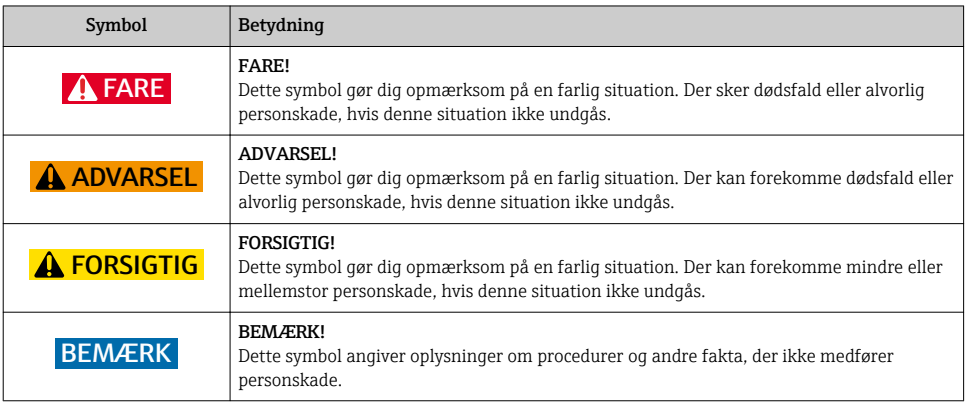

## 1.1.2 Symboler for bestemte typer oplysninger

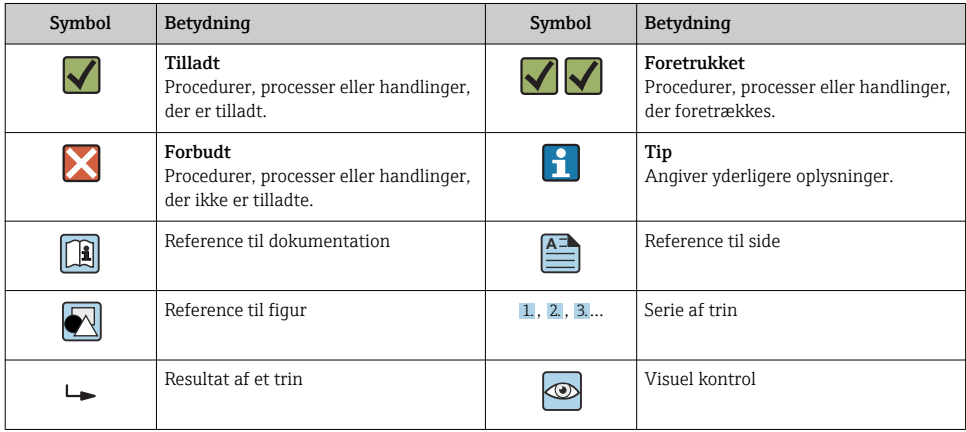

## 1.1.3 Elektriske symboler

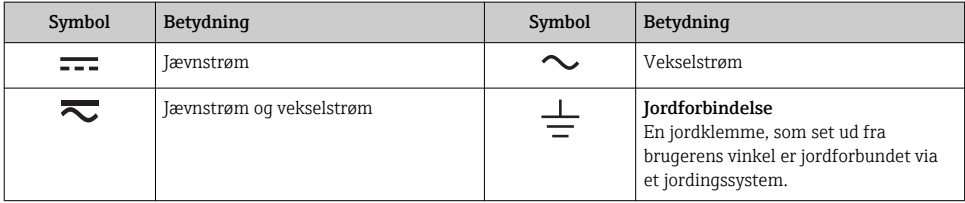

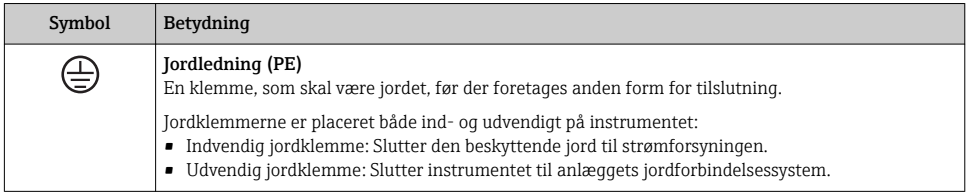

## 1.1.4 Kommunikationssymboler

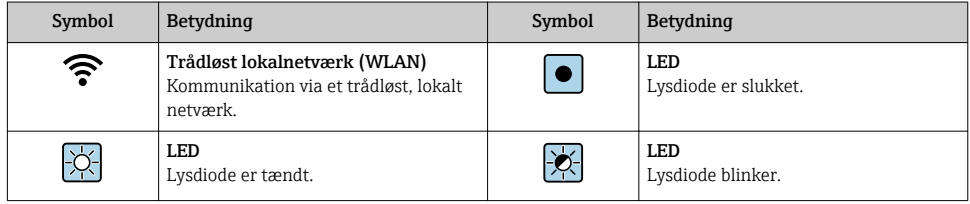

## 1.1.5 Værktøjssymboler

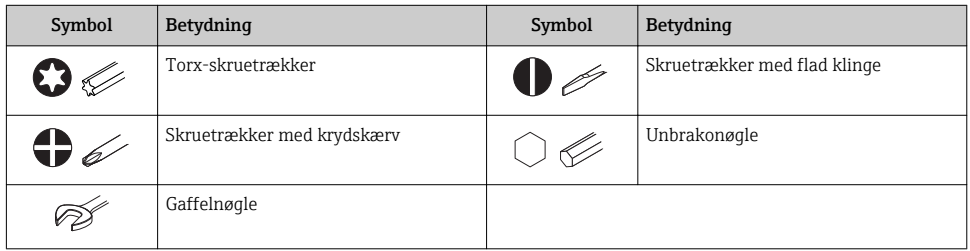

## 1.1.6 Symboler i grafik

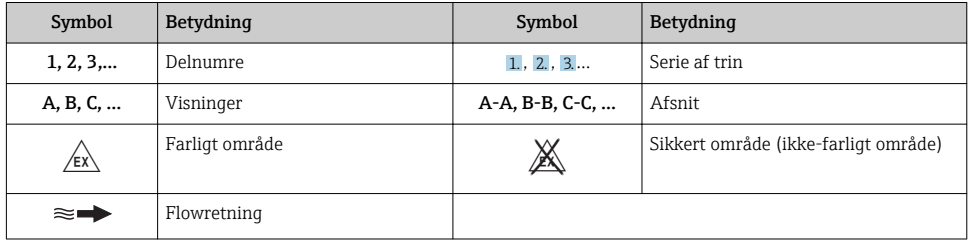

# <span id="page-6-0"></span>2 Grundlæggende sikkerhedsanvisninger

## 2.1 Krav til personalet

Personalet skal opfylde følgende krav:

- ‣ Uddannede, kvalificerede specialister: Skal have en relevant kvalifikation til denne specifikke funktion og opgave.
- ‣ Er autoriseret af anlæggets ejer/driftsansvarlige.
- ‣ Kender landets regler.
- ‣ Før arbejdet påbegyndes, skal man sørge for at læse og forstå anvisningerne i vejledningen og supplerende dokumentation samt certifikaterne (afhængigt af anvendelsen).
- ‣ Følger anvisningerne og overholder de grundlæggende kriterier.

## 2.2 Tilsigtet brug

### Anvendelse og medier

Afhængigt af den bestilte version kan måleinstrumentet også måle potentielt eksplosive, brændbare, giftige og oxiderende medier.

Måleinstrumenter til brug i farlige områder, til hygiejniske anvendelser, eller hvor der er øget risiko på grund af procestryk, er mærket på typeskiltet.

Sådan sikres det, at måleinstrumentet forbliver i korrekt tilstand i driftsperioden:

- ‣ Overhold altid det angivne tryk- og temperaturområde.
- ‣ Brug kun måleinstrumentet i fuld overensstemmelse med dataene på typeskiltet og de generelle forhold, der er angivet i betjeningsvejledningen og supplerende dokumentation.
- ‣ Kontrollér ud fra typeskiltet, om det bestilte instrument er tilladt til den tilsigtede brug i det farlige område (f.eks. eksplosionsbeskyttelse, trykbeholdersikkerhed).
- ‣ Brug kun måleinstrumentet til medier, som de materialer, der er i kontakt med mediet, er tilstrækkeligt modstandsdygtige over for.
- ‣ Hvis måleinstrumentet ikke bruges ved atmosfærisk temperatur, er det afgørende, at de relevante grundlæggende forhold, der er angivet i den tilhørende dokumentation til instrumentet, overholdes: afsnittet "Dokumentation"..
- ‣ Beskyt måleinstrumentet permanent mod miljøpåvirkninger.

### Forkert brug

Brug på anden vis end som beskrevet kan bringe sikkerheden i fare. Producenten påtager sig ikke noget ansvar for skader, der skyldes forkert brug eller utilsigtet brug.

## **A** ADVARSEL

### Fare for brud på grund af korroderende eller slibende væske!

- ‣ Kontroller procesvæskens kompatibilitet med sensormaterialet.
- ‣ Alle materialer, der kommer i kontakt med væske under processen, skal kunne tåle det.
- ‣ Overhold altid det angivne tryk- og temperaturområde.

### <span id="page-7-0"></span>BEMÆRK

#### Verificering i grænsetilfælde:

‣ Ved specialvæske og væske til rengøring er Endress+Hauser gerne behjælpelig med at tjekke korrosionsbestandigheden for materialer, der kommer i kontakt med væsken, men yder ingen garanti og påtager sig ikke noget ansvar, da små ændringer i temperaturen, koncentrationen eller niveauet af kontaminering i processen kan ændre egenskaberne, hvad angår korrosionsbestandighed.

#### Tilbageværende risici

### **A** ADVARSEL

#### Elektronikken og mediet kan forårsage, at overfladerne bliver varme. Det medfører fare for forbrændinger!

‣ Ved høje væsketemperaturer skal der være beskyttende tiltag, så kontakt og dermed forbrændinger undgås.

## 2.3 Sikkerhed på arbejdspladsen

Ved arbejde på og med instrumentet:

‣ Brug de nødvendige personlige værnemidler i overensstemmelse med landets regler.

Ved svejsearbejde på rørene:

‣ Jordforbind ikke svejseudstyret via måleinstrumentet.

Ved arbejde på og med instrumentet med våde hænder:

‣ Brug handsker af hensyn til den øgede risiko for elektrisk stød.

## 2.4 Driftssikkerhed

Risiko for personskade.

- ‣ Anvend kun instrumentet i korrekt teknisk og fejlsikker tilstand.
- ‣ Den driftsansvarlige er ansvarlig for, at instrumentet anvendes uden interferens.

## 2.5 Produktsikkerhed

Dette måleinstrument er designet i overensstemmelse med god teknisk praksis, så det opfylder de højeste sikkerhedskrav, og er testet og udleveret fra fabrikken i en tilstand, hvor det er sikkert at anvende.

Det opfylder de generelle sikkerhedsstandarder og lovmæssige krav. Det er også i overensstemmelse med de EU-direktiver, der er angivet i den EUoverensstemmelseserklæring, som gælder for det specifikke instrument. Endress+Hauser bekræfter dette ved at forsyne instrumentet med CE-mærkning.

## 2.6 IT-sikkerhed

Garantien gælder kun, hvis instrumentet installeres og bruges som beskrevet i betjeningsvejledningen. Instrumentet er udstyret med sikkerhedsmekanismer, der hjælper med at beskytte det mod utilsigtede ændringer af instrumentets indstillinger.

<span id="page-8-0"></span>IT-sikkerhedsforanstaltninger i form af sikkerhedsstandarder for operatører, som har til formål at give ekstra beskyttelse for instrumentet og overførsel af instrumentdata, skal implementeres af operatørerne selv.

## 2.7 Instrumentspecifik IT-sikkerhed

Instrumentet er udstyret med en række specifikke funktioner, der hjælper operatøren med beskyttende foranstaltninger. Disse funktioner kan konfigureres af brugeren og garanterer større sikkerhed under driften, hvis de bruges korrekt.

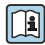

Yderligere oplysninger om instrumentspecifik IT-sikkerhed kan findes i betjeningsvejledningen til instrumentet.

## 3 Produktbeskrivelse

Instrumentet består af en transmitter og en sensor.

Der findes to instrumentversioner:

- Kompakt version transmitter og sensor udgør en mekanisk enhed.
- Fjernbetjent version transmitter og sensor monteres separate steder.

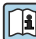

Yderligere oplysninger om produktbeskrivelsen kan findes i betjeningsvejledningen til instrumentet.

## 4 Installation

Yderligere oplysninger om montering af sensoren kan findes i den korte betjeningsvejledning til sensoren  $\rightarrow \blacksquare$  3

## 4.1 Montering af transmitteren til den fjernbetjente version

### **A FORSIGTIG**

#### Omgivende temperatur for høj!

Fare for overophedning af elektronikken og deformering af hus.

- ‣ Den maksimalt tilladte omgivende temperatur må ikke overskrides .
- ‣ Ved udendørs brug: Undgå direkte sollys og udsættelse for vejrforhold, især i områder med varmt klima.

## **AFORSIGTIG**

#### For meget kraft kan beskadige huset!

‣ Undgå for meget mekanisk belastning.

Transmitteren til den fjernbetjente version kan monteres på følgende måder:

- Vægmontering
- Rørmontering

## 4.1.1 Vægmontering

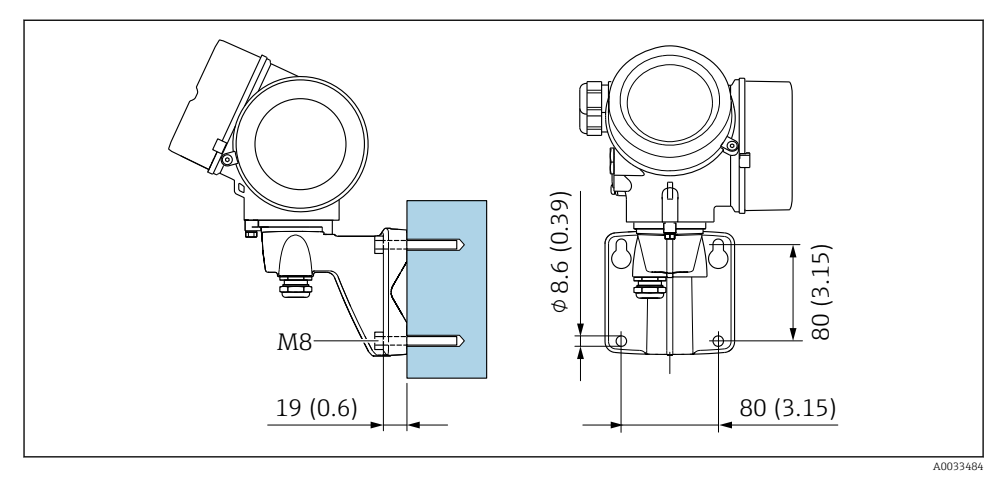

 *1 mm (in)*

## 4.1.2 Stolpemontering

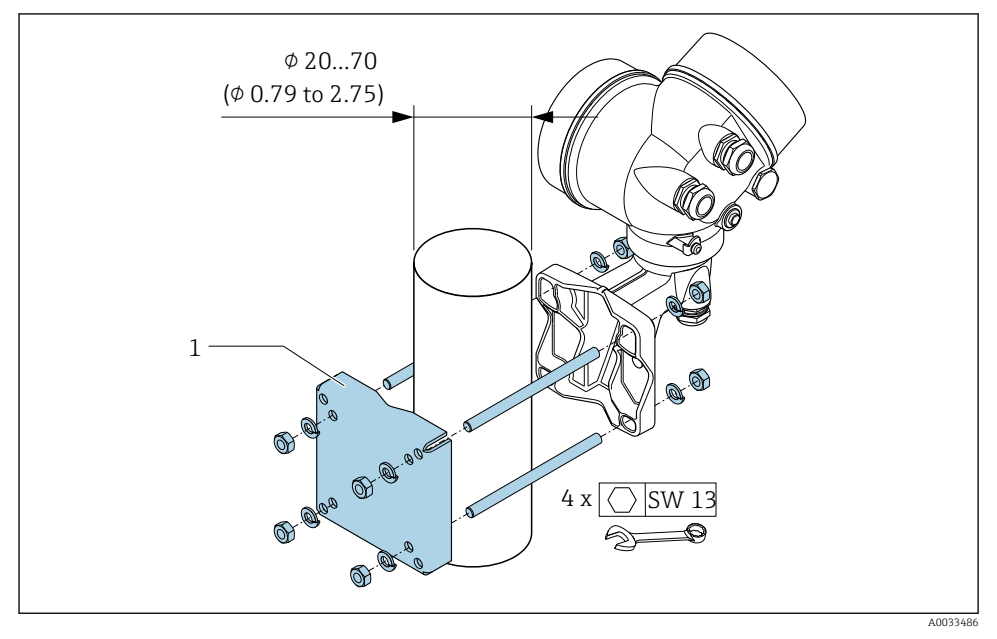

 *2 mm (in)*

## <span id="page-10-0"></span>4.2 Drejning af transmitterhuset

Transmitterhuset kan drejes, så der er lettere adgang til klemmerummet og displaymodulet.

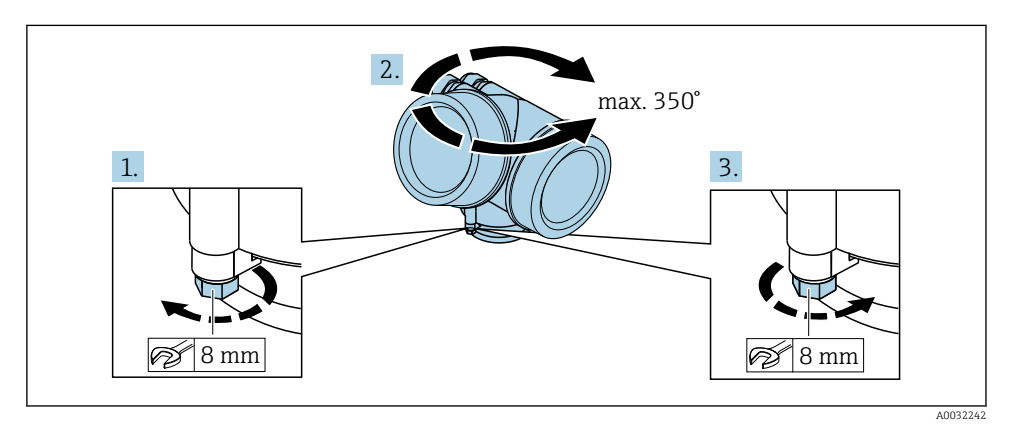

1. Løsn fastgørelsesskruen.

- 2. Drej huset til den ønskede position.
- 3. Spænd sikringsskruen fast.

## 4.3 Drejning af displaymodulet

Displaymodulet kan drejes, så det er nemmere at læse og betjene displayet.

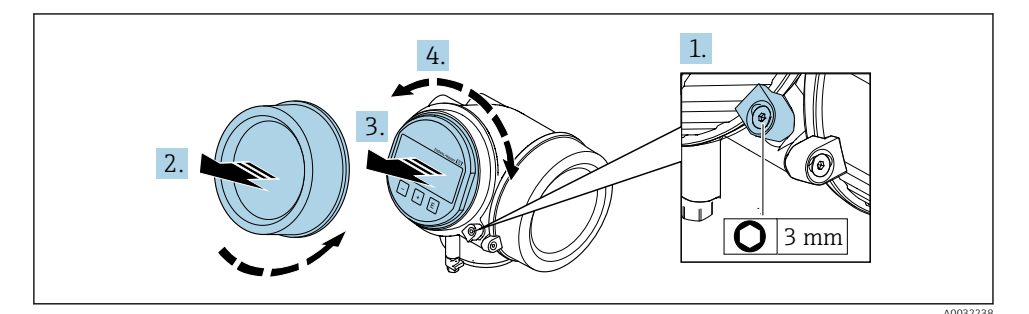

1. Løsn låseklemmen til elektronikrummets dæksel med en unbrakonøgle.

- 2. Skru dækslet over elektronikrummet af transmitterhuset.
- 3. Valgfrit: Træk displaymodulet ud med en forsigtig drejebevægelse.
- 4. Drej displaymodulet til den ønskede position: maks. 8 ×45° i alle retninger.
- 5. Uden displaymodul trukket ud: Lad displaymodulet gå i indgreb i den ønskede position.

### <span id="page-11-0"></span>6. Med displaymodul trukket ud:

Før kablet ind i mellemrummet mellem huset og hovedelektronikmodulet, og slut displaymodulet til elektronikrummet, indtil det går i indhak.

7. Saml transmitteren ved at følge proceduren i modsat rækkefølge.

## 4.4 Kontrol af transmitter efter installation

Der skal altid foretages kontrol efter installation oven på følgende:

- Drejning af transmitterhuset
- Drejning af displaymodulet

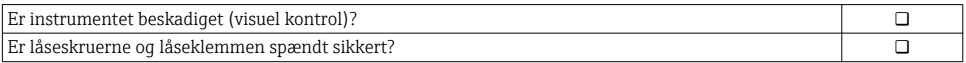

# <span id="page-12-0"></span>5 Elektrisk tilslutning

## 5.1 Tilslutningsforhold

#### 5.1.1 Påkrævede værktøjer

- For kabelindgange: Brug de relevante værktøjer
- For låseklemme: Unbrakonøgle 3 mm
- Ledningsstripper
- Ved brug af snoede kabler: Krymper til rørring
- Ved fjernelse af kabler fra klemme: Skruetrækker med flad klinge ≤ 3 mm (0.12 in)

#### 5.1.2 Krav til tilslutning af kabel

De tilslutningskabler, kunden selv står for, skal opfylde følgende krav.

#### Elektrisk sikkerhed

I overensstemmelse med landets regler.

#### Tilladt temperaturområde

- De gældende retningslinjer for installation i installationslandet skal overholdes.
- Kablerne skal være egnede til de forventede minimum- og maksimumtemperaturer.

### Signalkabel

#### *Impuls-/frekvens-/afbryderudgang*

Et almindeligt installationskabel er tilstrækkeligt.

#### *PROFIBUS PA*

Snoet, skærmet tolederkabel. Kabeltype A anbefales  $\rightarrow \Box$  14.

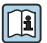

Yderligere oplysninger om planlægning og installation af PROFIBUS PA-netværk kan findes i:

- Betjeningsvejledningen "PROFIBUS DP/PA: Guidelines for planning and commissioning" (BA00034S)
- PNO-direktiv 2.092 "PROFIBUS PA User and Installation Guideline"
- IEC 61158-2 (MBP)

#### Kabeldiameter

- Medfølgende kabelforskruninger:  $M20 \times 1.5$  med kabel  $\phi$  6 til 12 mm (0.24 til 0.47 in)
- Plugin-fjederklemmer til instrumentversion uden integreret overspændingsbeskyttelse: ledertværsnit 0.5 til 2.5 mm<sup>2</sup> (20 til 14 AWG)
- Skrueklemmer til instrumentversion med integreret overspændingsbeskyttelse: ledertværsnit 0.2 til 2.5 mm2 (24 til 14 AWG)

## <span id="page-13-0"></span>5.1.3 Tilslutningskabel til fjernbetjent version

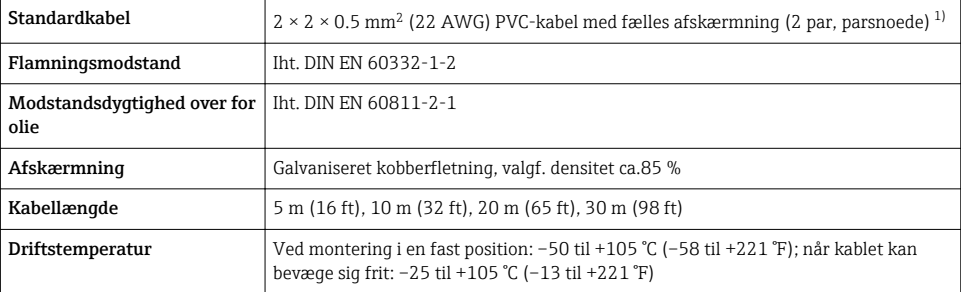

#### Tilslutningskabel (standard)

1) UV-stråling kan beskadige kablets yderste lag. Beskyt kablet mest muligt, så det ikke udsættes for sol.

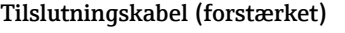

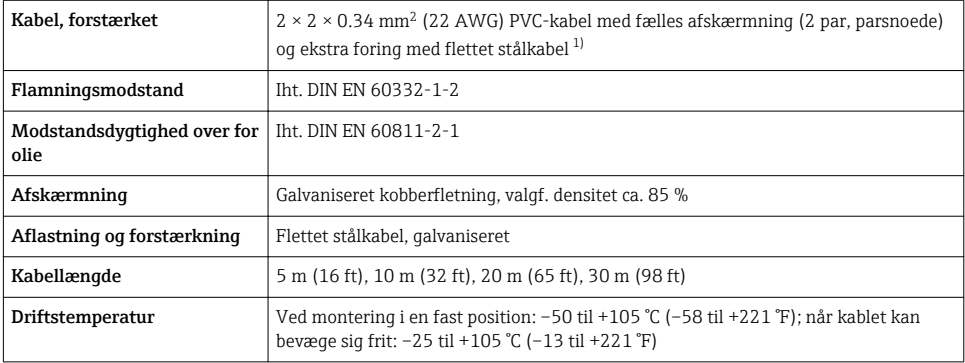

1) UV-stråling kan beskadige kablets yderste lag. Beskyt kablet mest muligt, så det ikke udsættes for sol.

### 5.1.4 Fieldbus-kabelspecifikation

#### Kabeltype

Kabeltype A anbefales iht. IEC 61158-2 (MBP). Kabeltype A har en kabelafskærmning, der garanterer tilstrækkelig beskyttelse mod elektromagnetisk interferens og dermed den mest pålidelige dataoverførsel.

Fieldbus-kablets elektriske data er ikke blevet angivet, men bestemmer vigtige egenskaber for fieldbus-designet, f.eks. forbundne afstande, antal brugere, elektromagnetisk kompatibilitet osv.

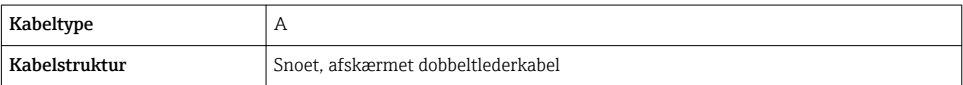

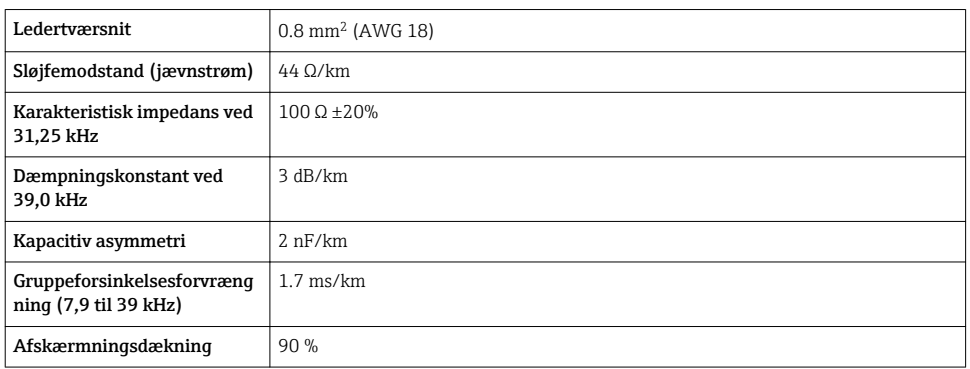

Følgende kabeltyper er egnede til ikke-farlige områder, for eksempel:

- Siemens 6XV1 830-5BH10
- Belden 3076F
- Kerpen CEL-PE/OSCR/PVC/FRLA FB-02YS(ST)YFL

#### *Maksimal samlet kabellængde*

Den maksimale netværksforlængelse afhænger af beskyttelsestypen og kabelspecifikationerne. Den samlede kabellængde omfatter hovedkablets længde og alle forgreningers længde >1 m (3.28 ft).

Den maksimale samlede kabellængde for kabeltype A: 1900 m (6200 ft)

Hvis der bruges repeatere, fordobles den maksimalt tilladte samlede kabellængde. Der er maksimalt tilladt tre repeatere mellem brugeren og masteren.

#### *Maksimal forgreningslængde*

Linjen mellem fordelingskassen og feltinstrumentet beskrives som en forgrening. I tilfælde af anvendelser i ikke-farlige områder afhænger den maksimale længde for en forgrening af antallet af forgreninger >1 m (3.28 ft):

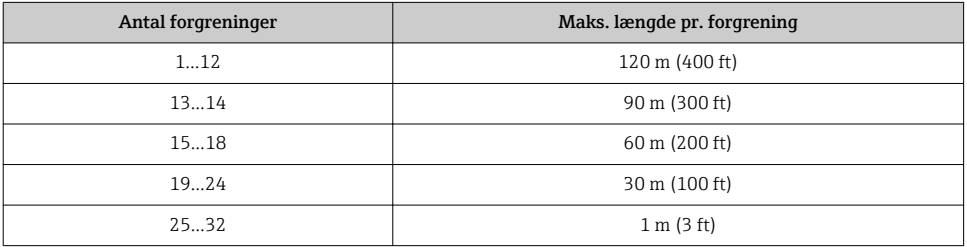

#### *Antal feltinstrumenter*

For systemer, der er designet iht. Fieldbus Intrinsically Safe Concept (FISCO) med EEx iabeskyttelsestyper, er kabellængden begrænset til maks. 1000 m (3300 ft). Det er maksimalt muligt at have 32 brugere pr. segment i ikke-farlige områder eller maksimalt 10 brugere i farlige områder (EEx ia IIC). Det faktiske antal brugere skal fastslås i planlægningsfasen.

### Busterminering

- 1. Terminer altid start og slut for hvert fieldbus-segment med en busterminator.
- 2. Til forskellige klemkasser (ikke-farligt område): Busterminator kan aktiveres via en afbryder.
- 3. I alle andre tilfælde: Installer en separat busterminator.
- 4. For et forgrenet bussegment: Instrumentet længst væk fra segmentkoblingen repræsenterer busenden.
- 5. Hvis fieldbus forlænges med en repeater, skal forlængelsen termineres i begge ender.

### <span id="page-16-0"></span>5.1.5 Klemmetildeling

#### **Transmitter**

*Tilslutningsversion for PROFIBUS PA, impuls-/frekvens-/afbryderudgang*

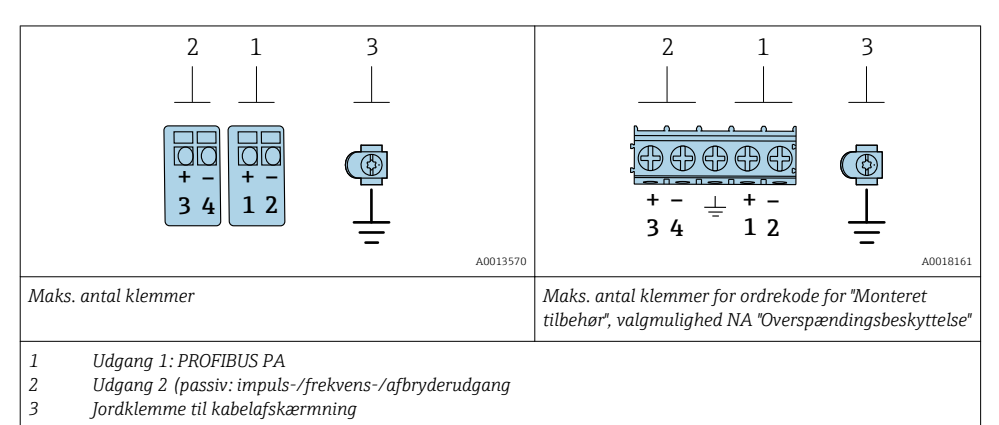

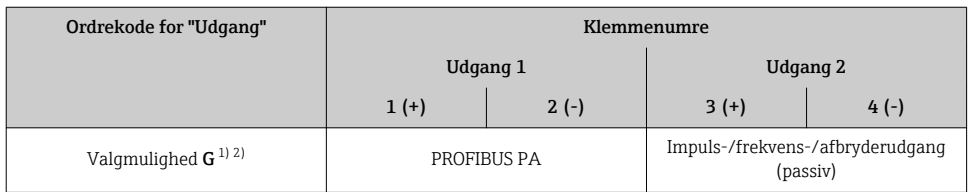

1) Udgang 1 skal altid bruges; udgang 2 er valgfri.

2) PROFIBUS PA med integreret beskyttelse mod omvendt polaritet.

#### 5.1.6 Bentildeling for instrumentstik

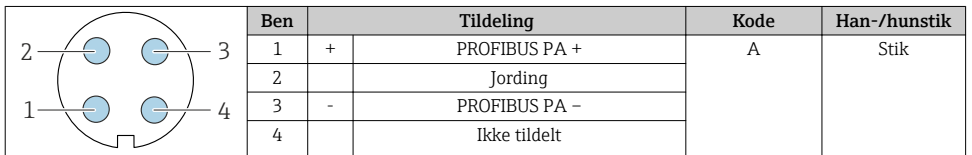

### 5.1.7 Afskærmning og jording

Optimal elektromagnetisk kompatibilitet (EMC) for fieldbus-systemet kan kun garanteres, hvis systemkomponenterne og i særdeleshed linjerne er afskærmede, og afskærmningen danner så komplet en afdækning som muligt. En afskærmningsafdækning på 90 %er optimal.

- 1. Slut afskærmningen til referencejord flest mulige steder for at sikre optimal EMCbeskyttelse.
- 2. Af hensyn til eksplosionsbeskyttelse anbefales det, at der ikke bruges jording.

Af hensyn til overholdelse af begge krav er der grundlæggende tre forskellige typer afskærmning i fieldbus-systemet:

- Afskærmning i begge ender
- Afskærmning i den ene ende på fødesiden med kapacitansterminering ved feltinstrumentet
- Afskærmning i den ene ende på fødesiden

Erfaringen viser, at de bedste resultater mht. EMC i de fleste tilfælde opnås i installationer med etsidet afskærmning på fødesiden (uden kapacitanstilslutning ved feltinstrumentet). Der skal være tilstrækkelige forholdsregler for indgangsledninger, så brugen ikke begrænses, når der forekommer EMC-interferens. Det er vigtigt at sikre, at ledningsføringen overholder dette. Drift i tilfælde af forstyrrelsesvariabler iht. NAMUR NE21 er dermed garanteret.

- 1. Følg de nationale installationskrav og retningslinjer ved installation.
- 2. Hvis der er store potentialforskelle mellem de individuelle jordingspunkter, skal kun et af afskærmningspunkterne sluttes direkte til referencejord.
- 3. I systemer uden potentialudligning skal kabelafskærmning til fieldbus-systemer derfor kun jordes på den ene side, f.eks. ved forsyningsenheden eller ved sikkerhedsbarrierer.

#### BEMÆRK

### I systemer uden potentialudligning opstår der udligningsstrøm for ledningsfrekvensen, hvis kabelafskærmningen jordes flere steder!

Beskadigelse af buskablets afskærmning.

- ‣ Jordforbind kun buskabelafskærmningen til enten den lokale jord eller den beskyttende jord i den ene ende.
- ‣ Isoler den afskærmning, der ikke er tilsluttet.

<span id="page-18-0"></span>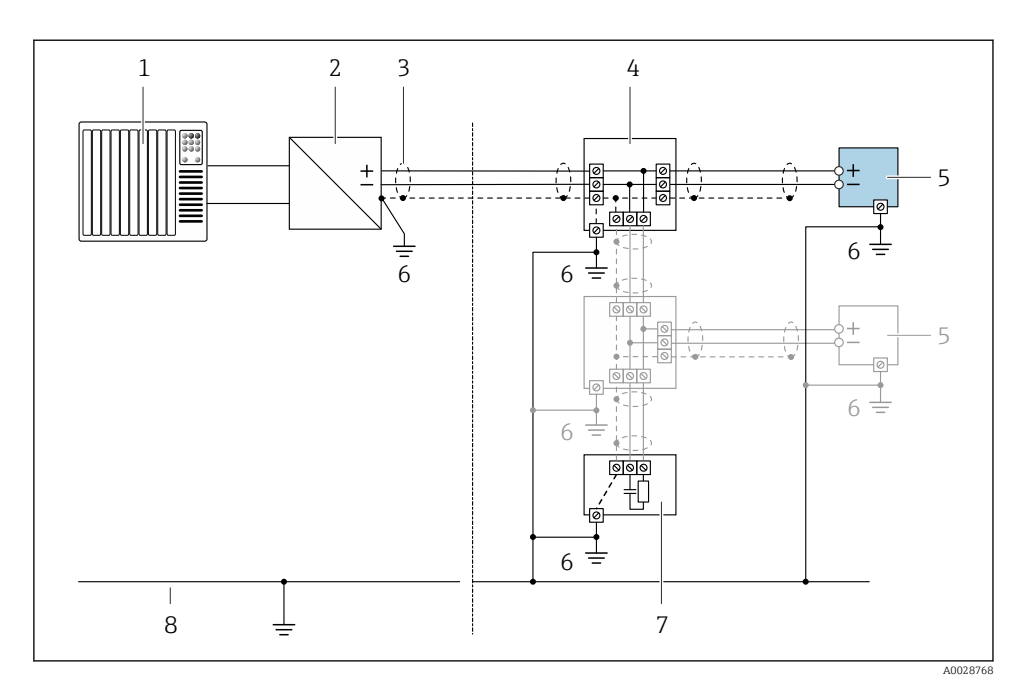

#### *3 Tilslutningseksempel for PROFIBUS PA*

- *1 Styresystem (f.eks. PLC)*
- *2 PROFIBUS PA-segmentkobling*
- *3 Kabelafskærmning: Kabelafskærmningen skal jordes i begge ender for at overholde EMC-kravene. Følg kabelspecifikationerne*
- *4 T-box*
- *5 Måleinstrument*
- *6 Lokal jording*
- *7 Busterminator*
- *8 Potentialudligningsleder*

### 5.1.8 Krav til forsyningsenheden

#### Forsyningsspænding

*Transmitter*

Der kræves en ekstern strømforsyning til hver udgang.

#### *Forsyningsspænding for en kompakt version uden et lokalt display 1)*

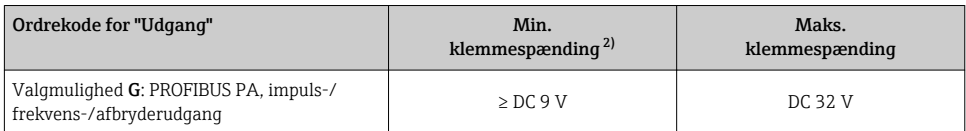

1) I tilfælde af ekstern forsyningsspænding for PROFIBUS DP/PA-kobling

2) Min. klemmespænding øges, hvis der bruges lokal betjening: Se følgende tabel

#### *Øget min. klemmespænding*

![](_page_19_Picture_177.jpeg)

#### 5.1.9 Klargøring af måleinstrumentet

Udfør trinnene i følgende rækkefølge:

- 1. Monter sensoren og transmitteren.
- 2. Tilslutningshus, sensor: Tilslut tilslutningskabel.
- 3. Transmitter: Tilslut tilslutningskabel.
- 4. Transmitter: Tilslut signalkabel og kabel til forsyningsspænding.

#### BEMÆRK

#### Utilstrækkelig forsegling af huset!

Måleinstrumentets driftspålidelighed kan blive forringet.

- ‣ Brug egnede kabelforskruninger, der svarer til kapslingsklassen.
- 1. Fjern blindproppen, hvis en sådan bruges.
- 2. Hvis måleinstrumentet leveres uden kabelforskruninger: Sørg for passende kabelforskruning til tilhørende tilslutningskabel.
- 3. Hvis måleinstrumentet er udstyret med kabelforskruninger: Overhold kravene til tilslutningskabler  $\rightarrow \Box$  13.

## <span id="page-20-0"></span>5.2 Tilslutning af måleinstrumentet

#### BEMÆRK

#### Begrænset el-sikkerhed på grund af forkert tilslutning!

- ‣ Elektrisk tilslutningsarbejde må kun udføres af uddannede fagfolk.
- ‣ Overhold landets installationskoder og bestemmelser.
- ‣ Sørg for at følge de lokale bestemmelser vedrørende arbejdssikkerhed.
- $\blacktriangleright$  Tilslut altid det beskyttende jordkabel  $\oplus$ , før der tilsluttes yderligere kabler.
- ‣ Ved brug i potentielt eksplosive atmosfærer skal oplysningerne i den instrumentspecifikke Ex-dokumentation følges.

### 5.2.1 Tilslutning af den kompakte version

#### Tilslutning af transmitteren

Tilslutning af transmitteren afhænger af følgende ordrekode: "Elektrisk tilslutning":

- Valgmulighed A, B, C, D: klemmer
- Valgmulighed I, M: instrumentstik

*Tilslutning via klemmer*

![](_page_20_Figure_16.jpeg)

- 1. Løsn låseklemmen til klemmerummets dæksel.
- 2. Skru klemmerummets dæksel af.
- 3. Skub kablet gennem kabelindgangen. Fjern ikke tætningsringen fra kabelindgangen. På den måde opnås der en tætsluttende tætning.
- 4. Strip kablet og kabelenderne. Ved snoede kabler skal der også monteres rørringe.
- 5. Tilslut kablet iht. klemmetildelingen→  $\triangleq$  17..

### 6. **AADVARSEL**

#### Husets kapslingsklasse kan blive forringet, hvis huset ikke er tilstrækkeligt forseglet.

‣ Skru skruen i uden brug af smøremiddel. Dækslets gevind påføres tørt smøremiddel.

Spænd kabelforskruningerne fast.

7. Saml transmitteren ved at følge proceduren i modsat rækkefølge.

#### *Tilslutning via instrumentstik*

![](_page_21_Picture_10.jpeg)

‣ Tilslut instrumentstikket, og sørg for, at det sidder ordentligt fast.

*Fjernelse af et kabel*

![](_page_21_Figure_13.jpeg)

<span id="page-22-0"></span>‣ Et kabel kan fjernes fra klemmen ved at skubbe en skruetrækker med flad klinge ind i åbningen mellem de to klemmehuller, mens kabelenden samtidig trækkes ud af klemmen.

#### 5.2.2 Tilslutning af den fjernbetjente version

#### **A** ADVARSEL

#### Risiko for beskadigelse af de elektroniske dele!

- ‣ Slut sensoren og transmitteren til samme potentialudligning.
- ‣ Sensoren må kun tilsluttes en transmitter med samme serienummer.

Følgende fremgangsmåde (i den angivne rækkefølge) anbefales for den fjernbetjente version:

- 1. Monter sensoren og transmitteren.
- 2. Slut tilslutningskablet til den fjernbetjente version.
- 3. Tilslut transmitteren.

Metoden til tilslutning af tilslutningskablet i transmitterhuset afhænger af måleinstrumentets godkendelse og den version af tilslutningskabel, der bruges.

I følgende versioner kan der kun bruges klemmer til tilslutning i transmitterhuset:

- Bestemte godkendelser: Ex nA, Ex ec, Ex tb og Division 1
- Brug af forstærket tilslutningskabel

I følgende versioner bruges et M12-instrumentstik til tilslutning i transmitterhuset:

- Alle andre godkendelser
- Brug af tilslutningskabel (standard)

Der bruges altid klemmer til at forbinde tilslutningskablet i sensortilslutningshuset (tilspændingsmomenter for skruer med kabelaflastning: 1.2 til 1.7 Nm).

#### Tilslutning af sensortilslutningshuset

![](_page_22_Picture_21.jpeg)

A0034167

![](_page_22_Picture_23.jpeg)

### 2. Skru husets dæksel af.

![](_page_23_Picture_3.jpeg)

![](_page_23_Figure_4.jpeg)

## Tilslutningskabel (standard, forstærket)

- 3. Før tilslutningskablet gennem kabelindgangen og ind i tilslutningshuset (hvis der bruges et tilslutningskabel uden M12-instrumentstik, bruges den kortere blotlagte ende af tilslutningskablet).
- 4. Træk tilslutningskablet:
	- $\rightarrow$  Klemme 1 = brunt kabel Klemme 2 = hvidt kabel Klemme 3 = gult kabel Klemme 4 = grønt kabel
- 5. Tilslut kabelskærmen via kabelaflastningen.
- 6. Stram kabelaflastningens skruer med et moment i området 1.2 til 1.7 Nm.
- 7. Tilslutningshuset samles ved at udføre demonteringsprocedure i modsat rækkefølge.

## Tilslutningskabel (valgmulighed "massetryk-/temperaturkompenseret")

- 3. Før tilslutningskablet gennem kabelindgangen og ind i tilslutningshuset (hvis der bruges et tilslutningskabel uden M12-instrumentstik, bruges den kortere blotlagte ende af tilslutningskablet).
- 4. Træk tilslutningskablet:
	- $\rightarrow$  Klemme 1 = brunt kabel Klemme 2 = hvidt kabel Klemme 3 = grønt kabel Klemme 4 = rødt kabel Klemme 5 = sort kabel Klemme 6 = gult kabel Klemme 7 = blåt kabel
- 5. Tilslut kabelskærmen via kabelaflastningen.
- 6. Stram kabelaflastningens skruer med et moment i området 1.2 til 1.7 Nm.

7. Tilslutningshuset samles ved at udføre demonteringsprocedure i modsat rækkefølge.

### Tilslutning af transmitteren

*Tilslutning af transmitter via stik*

![](_page_24_Picture_5.jpeg)

‣ Tilslut stikket.

*Tilslutning af transmitter via klemmer*

![](_page_24_Figure_8.jpeg)

- A0034173
- 1. Løsn låseklemmen til elektronikrummets dæksel med en unbrakonøgle.
- 2. Skru elektronikrummets dæksel af.
- 3. Træk displaymodulet ud med en forsigtig drejebevægelse. Sæt displaymodulet på ud til kanten af elektronikrummet, så det er nemmere at få adgang til låsekontakten.

![](_page_25_Picture_2.jpeg)

- 4. Løsn transmitterhusets låseskrue.
- 5. Løsn transmitterhusets låseklemme.

![](_page_25_Picture_5.jpeg)

#### *5 Eksempelgrafik*

6. Drej transmitterhuset mod højre, indtil det når markeringen.

#### 7. BEMÆRK

### Væghusets tilslutningskort er forbundet med transmitterens elektronikkort via et signalkabel!

‣ Vær opmærksom på signalkablet, når transmitterhuset løftes!

Løft transmitterhuset.

![](_page_26_Picture_2.jpeg)

#### *6 Eksempelgrafik*

![](_page_26_Picture_4.jpeg)

#### *7 Eksempelgrafik*

#### Tilslutningskabel (standard, forstærket)

- 8. Frakobl signalkablet fra væghusets tilslutningskort ved at trykke på stikkets låseclips. Fjern transmitterhuset.
- 9. Før tilslutningskablet gennem kabelindgangen og ind i tilslutningshuset (hvis der bruges et tilslutningskabel uden M12-instrumentstik, bruges den kortere blotlagte ende af tilslutningskablet).
- 10. Træk tilslutningskablet:
	- $\rightarrow$  Klemme 1 = brunt kabel Klemme 2 = hvidt kabel Klemme 3 = gult kabel Klemme 4 = grønt kabel
- <span id="page-27-0"></span>11. Tilslut kabelskærmen via kabelaflastningen.
- 12. Stram kabelaflastningens skruer med et moment i området 1.2 til 1.7 Nm.
- 13. Transmitterhuset samles ved at udføre demonteringsproceduren i modsat rækkefølge.

#### Tilslutningskabel (valgmulighed "massetryk-/temperaturkompenseret")

- 8. Frakobl begge signalkabler fra væghusets tilslutningskort ved at trykke på stikkets låseclips. Fjern transmitterhuset.
- 9. Før tilslutningskablet gennem kabelindgangen og ind i tilslutningshuset (hvis der bruges et tilslutningskabel uden M12-instrumentstik, bruges den kortere blotlagte ende af tilslutningskablet).
- 10. Træk tilslutningskablet:
	- $\rightarrow$  Klemme 1 = brunt kabel Klemme 2 = hvidt kabel Klemme 3 = grønt kabel Klemme 4 = rødt kabel Klemme 5 = sort kabel Klemme  $6 =$  qult kabel Klemme 7 = blåt kabel
- 11. Tilslut kabelskærmen via kabelaflastningen.
- 12. Stram kabelaflastningens skruer med et moment i området 1.2 til 1.7 Nm.
- 13. Transmitterhuset samles ved at udføre demonteringsproceduren i modsat rækkefølge.

#### 5.2.3 Sikring af potentialudligning

#### Krav

Følgende skal overholdes, så der opnås korrekt måling:

- Samme elektriske potential for medie og sensor
- Fjernbetjent version: samme elektriske potential for sensor og transmitter
- Virksomhedsterne jordingskoncepter
- Rørmateriale og jording

## 5.3 Sikring af kapslingsklassen

Måleinstrumentet opfylder alle kravene til IP66/67-kapsling, type 4X-kapsling.

For at garantere kapslingsklassen IP66/67, type 4X-kapsling, skal der udføres følgende trin efter den elektriske tilslutning:

- 1. Kontroller, at husets tætninger er rene og monteret korrekt.
- 2. Tør, rengør eller udskift om nødvendigt tætningerne.
- 3. Stram alle husskruer og fastskruede dæksler.
- 4. Spænd kabelforskruningerne fast.

<span id="page-28-0"></span>5. Gør følgende for at sikre, at der ikke trænger fugt ind i kabelindgangen: Før kablet, så det hænger ned under kabelindgangen ("vandudskilning").

 $\overline{L}$ 

![](_page_28_Figure_4.jpeg)

6. Sæt blindpropper i kabelindgange, der ikke bruges.

## 5.4 Kontrol efter tilslutning

![](_page_28_Picture_102.jpeg)

# <span id="page-29-0"></span>6 Betjeningsmuligheder

## 6.1 Oversigt over betjeningsmuligheder

![](_page_29_Figure_4.jpeg)

- *1 Lokal betjening via displaymodul*
- *2 Computer med betjeningsværktøj (f.eks. FieldCare, SIMATIC PDM)*
- *3 Styresystem (f.eks. PLC)*

## <span id="page-30-0"></span>6.2 Betjeningsmenuens struktur og funktion

### 6.2.1 Betjeningsmenuens opbygning

![](_page_30_Figure_4.jpeg)

 *8 Betjeningsmenuens skematiske struktur*

#### 6.2.2 Driftsfilosofi

Betjeningsmenuens individuelle dele er tildelt til bestemte brugerroller (operatør, vedligeholdelse osv.). Hver brugerrolle indebærer typiske opgaver i instrumentets levetid.

![](_page_30_Picture_8.jpeg)

Yderligere oplysninger om betjeningsfilosofien kan findes i betjeningsvejledningen til instrumentet.

## <span id="page-31-0"></span>6.3 Adgang til betjeningsmenuen via det lokale display

![](_page_31_Figure_3.jpeg)

- *1 Betjeningsdisplay med målt værdi vist som "1 værdi, maks." (eksempel)*
- *1.1 Instrument-tag*
- *1.2 Displayområde for målte værdier (4 linjer)*
- *1.3 Forklarende symboler for målt værdi: type af målt værdi, målekanalnummer, symbol for diagnostisk adfærd*
- *1.4 Statusområde*
- *1.5 Målt værdi*
- *1.6 Enhed for den målte værdi*
- *1.7 Betjeningselementer*
- *2 Betjeningsdisplay med målt værdi vist som "1 søjlediagram + 1 værdi (eksempel)*
- *2.1 Søjlediagramdisplay med målt værdi 1*
- *2.2 Målt værdi 1 med enhed*
- *2.3 Forklarende symboler for målt værdi 1: type af målt værdi, målekanalnummer*
- *2.4 Målt værdi 2*
- *2.5 Enhed for målt værdi 2*
- *2.6 Forklarende symboler for målt værdi 2: type af målt værdi, målekanalnummer*
- *3 Navigationsvisning: valgliste for en parameter*
- *3.1 Navigationssti og statusområde*
- 3.2 Displayområde til navigation:  $\checkmark$  angiver den aktuelle parameterværdi
- *4 Redigeringsvisning: tekst-editor med inputmaske*
- *5 Redigeringsvisning: tal-editor med inputmaske*

## 6.3.1 Betjeningsdisplay

![](_page_32_Picture_281.jpeg)

1) Hvis der er mere end én kanal for den samme type målt variabel (sumtæller, output osv.).

2) For en diagnostisk hændelse, der vedrører den viste målte variabel.

## 6.3.2 Navigationsoversigt

![](_page_32_Picture_282.jpeg)

### 6.3.3 Redigeringsoversigt

![](_page_32_Picture_283.jpeg)

![](_page_33_Picture_222.jpeg)

### 6.3.4 Betjeningselementer

#### Taster og deres betydning

#### Enter-tast

*For betjeningsdisplay*

- Når du trykker kort på tasten, åbnes betjeningsmenuen.
- Når du trykker på tasten i 2 s, åbnes genvejsmenuen.

*I en menu, undermenu*

- Når du trykker kort på tasten
	- Åbnes den valgte menu, undermenu eller parameter.
	- Startes guiden.
	- Hvis hjælpetekst er åbnet:
	- Lukkes hjælpeteksten for parameteren.
- Når du trykker på tasten 2 s for parameter: Hvis den findes, åbnes hjælpeteksten til parameterens funktion.

*Med en guide:* Åbner redigeringsoversigten for parameteren.

*Med en tekst-editor og en tal-editor:*

- Når du trykker kort på tasten
	- Åbnes den valgte gruppe.
	- Udføres den valgte handling.
- Når du trykker på tasten i 2 s: Bekræftes den redigerede parameterværdi.

#### Minustast

- *I en menu, undermenu:* Flytter valglinjen opad på en liste med valgmuligheder.
- *Med en guide:* Bekræfter parameterværdien og skifter til den forrige parameter.
- *Med en tekst-editor og en tal-editor:* Flytter valglinjen mod venstre (tilbage) på et inputskærmbillede.

#### Plus-tast

- *I en menu, undermenu:* Flytter valglinjen nedad på en liste med valgmuligheder.
- *Med en guide:* Bekræfter parameterværdien og skifter til den næste parameter.
- *Med en tekst-editor og en tal-editor:* Flytter valglinjen mod højre (frem) på et inputskærmbillede.

#### $\circledR$  Escape-tastkombination (tryk samtidig på tasterne)

*I en menu, undermenu*

- Når du trykker kort på tasten
	- Afslutter det aktuelle menuniveau og går til det næste, højere niveau.
	- Hvis en hjælpetekst er åbnet, lukkes hjælpeteksten for parameteren.
- Tryk på tasten for 2 s for parameteren: Returnerer til betjeningsdisplayet ("startposition").

*Med en guide:* Afslutter guiden og går til næste højere niveau. *Med en tekst- og tal-editor:* Lukker tekst- eller tal-editoren uden at anvende ændringer. <span id="page-34-0"></span>Taster og deres betydning

 $\circledR$ + Minus/Enter-tastkombination (tryk og hold tasterne nede samtidig)

Reducerer kontrasten (lysere indstilling).

#### $\circledR$ +  $\circledR$  Plus/Enter-tastkombination (tryk og hold tasterne nede samtidig)

Øger kontrasten (mørkere indstilling).

#### $\textcircled{a} + \textcircled{a} + \textcircled{b}$  Minus/Plus/Enter-tastkombination (tryk og hold tasterne nede samtidig)

*For betjeningsdisplay:*Aktiverer eller deaktiverer tastaturlåsen.

#### 6.3.5 Yderligere oplysninger

Yderligere oplysninger om følgende emner kan findes i betjeningsvejledningen til <sup>J</sup> instrumentet

- Åbning af hjælpetekst
- Brugerroller og relateret adgangsautorisation
- Deaktivering af skrivebeskyttelse via adgangskode
- Aktivering og deaktivering af tastaturlåsen

## 6.4 Adgang til betjeningsmenuen via betjeningsværktøjet

Det er også muligt at gå til betjeningsmenuen via betjeningsværktøjerne FieldCare og DeviceCare. Se betjeningsvejledningen til instrumentet.

## 7 Systemintegration

Yderligere oplysninger om systemintegration kan findes i betjeningsvejledningen til instrumentet.

- Oversigt over filer, der beskriver instrumentet:
	- Aktuel dataversion for instrumentet
	- Betjeningsværktøjer
- Instrument-masterfil (GSD)
	- Producentspecifik GSD
	- Profil-GSD
- Kompatibilitet med forrige model
- Brug af den forrige models GSD-moduler
- Cyklisk dataoverførsel
	- Blokmodel
	- Beskrivelse af modulerne

## <span id="page-35-0"></span>7.1 Oversigt over filer, der beskriver instrumentet

### 7.1.1 Aktuel dataversion for instrumentet

![](_page_35_Picture_172.jpeg)

![](_page_35_Picture_5.jpeg)

For at få en oversigt over de forskellige firmwareversioner til instrumentet

### 7.1.2 Betjeningsværktøjer

Den relevante fil med beskrivelse af instrumentet for de individuelle betjeningsværktøjer er angivet i nedenstående tabel med tilhørende oplysninger om, hvor filen er tilgængelig.

![](_page_35_Picture_173.jpeg)

## 7.2 Instrument-masterfil (GSD)

Ved integration af feltinstrumenter i et bussystem skal PROFIBUS-systemet bruge en beskrivelse af instrumentparametrene, f.eks. udgangsdata, indgangsdata, dataformat, datavolumen og understøttet transmissionshastighed.

Disse data kan findes i masterfilen til instrumentet (GSD), som er tilgængelig for PROFIBUSmasteren, når kommunikationssystemet tages i brug. Desuden kan der også integreres instrumentbitmaps, der vises som ikoner i netværksstrukturen.

Med profil 3.0-masterfilen til instrumentet (GSD) er det muligt at udskifte med feltinstrumenter, der er fremstillet af forskellige producenter, uden at det er nødvendigt at rekonfigurere.

Generelt er to forskellige GSD-versioner mulige med profil 3.0 og nyere.

- Før konfiguration skal brugeren bestemme, hvilken GSD der skal bruges til at drive H systemet.
	- Indstillingen kan ændres via en klasse 2-master.

#### 7.2.1 Producentspecifik GSD

Denne GSD garanterer ubegrænset funktionalitet for måleinstrumentet. Instrumentspecifikke procesparametre og funktioner er derfor tilgængelige.

![](_page_36_Picture_197.jpeg)

Det faktum, at den producentspecifikke GSD skal bruges, specificeres i Parameteren Ident number selector ved at vælge Indstillingen Manufacturer.

Her finder du den producentspecifikke GSD:

[www.endress.com](http://www.endress.com) → Download-område

#### 7.2.2 Profil GSD

Varierer, hvad angår antal analog indgang-blokke (AI) og de målte værdier. Hvis et system er konfigureret med en GSD-profil, er det muligt at skifte instrumenter fremstillet af forskellige producenter. Det er dog afgørende at sikre, at rækkefølgen for de cykliske procesværdier er korrekte.

![](_page_36_Picture_198.jpeg)

Den GSD-profil, der skal bruges, specificeres i Parameteren Ident number selector ved at vælge Indstillingen Profile 0x9740, Indstillingen Profile 0x9741 eller Indstillingen Profile 0x9742.

### 7.2.3 Kompatibilitet med andre Endress+Hauser-måleinstrumenter

Prowirl 200 PROFIBUS PA garanterer kompatibilitet ved cyklisk dataudveksling med automationssystemet (klasse 1-master) for følgende måleinstrumenter:

- Prowirl 72 PROFIBUS PA (Profilversion 3.0, ID-nummer 0x153B)
- Prowirl 73 PROFIBUS PA (Profilversion 3.0, ID-nummer 0x153C)

Det er muligt at erstatte disse måleinstrumenter med en Prowirl 200 PROFIBUS PA, uden at det er nødvendigt at genkonfigurere PROFIBUS-netværket i automationsenheden, selvom måleinstrumenternes navne og ID-numre er forskellige. Efter udskiftning identificeres instrumentet enten automatisk (fabriksindstilling), eller instrumentidentifikation kan indstilles manuelt.

### Automatisk identifikation (fabriksindstilling)

Prowirl 200 PROFIBUS PA identificerer automatisk måleinstrumentet, som er konfigureret i automationssystemet (Prowirl 72 PROFIBUS PA eller Prowirl 73 PROFIBUS PA), og gør de samme statusoplysninger om ind- og udgangsdata samt målt værdi tilgængelige for cyklisk dataudveksling.

Automatisk identifikation indstilles i Parameteren Ident number selector vha. Indstillingen Auto (fabriksindstilling).

## Manuel indstilling

Den manuelle indstilling foretages i Parameteren Ident number selector via valgmuligheden Prowirl 72 (0x153B) eller Prowirl 73 (0x153C).

Bagefter gør Prowirl 200 PROFIBUS PA de samme statusoplysninger om ind- og udgangsdata og målt status tilgængelige for cyklisk dataudveksling.

- Hvis Prowirl 200 PROFIBUS PA er acyklisk konfigureret via et betjeningsprogram (klasse 2-master), sker adgang direkte via måleinstrumentets blokstruktur eller parametre.
	- Hvis parametre er blevet ændret i det instrument, der skal udskiftes (Prowirl 72 PROFIBUS PA eller Prowirl 73 PROFIBUS PA) (parameterindstillingen svarer ikke længere til den oprindelige fabriksindstilling), skal disse parametre ændres tilsvarende i den nye Prowirl 200 PROFIBUS PA via et betjeningsprogram (klasse 2-master). *Eksempel*

Indstillingen for afskæring for lavt flow er blevet ændret fra masseflow (fabriksindstilling) til korrigeret volumenflow i en Prowirl 72 PROFIBUS PA, som er i brug for øjeblikket. Dette instrument er nu erstattet af et Prowirl 200 PROFIBUS PAinstrument. Efter udskiftning af instrumentet skal tildelingen for afskæringen for lavt flow ændres manuelt i Prowirl 200 PROFIBUS, dvs. til korrigeret volumenflow, for at sikre, at måleinstrumenterne fungerer identisk.

### Udskiftning af måleinstrumenterne uden ændring af GSD-filen eller genstart af controlleren

I den nedenfor beskrevne fremgangsmåde kan instrumentet udskiftes uden at afbryde igangværende drift eller genstarte controlleren. Med denne fremgangsmåde er måleinstrumentet dog ikke fuldt integreret!

- 1. Udskift måleinstrumentet Prowirl 72 eller 73 PROFIBUS PA med et Prowirl 200 PROFIBUS PA-instrument.
- 2. Indstil instrumentadressen: Der skal bruges den samme instrumentadresse som den, der var indstillet for Prowirl 72, Prowirl 73 eller PROFIBUS PA-profil GSD.
- 3. Tilslut Prowirl 200 PROFIBUS PA.

<span id="page-38-0"></span>Hvis fabriksindstillingen er blevet ændret på det udskiftede instrument (Prowirl 72 eller Prowirl 73), kan det være nødvendigt at ændre følgende indstillinger:

- 1. Konfiguration af de anvendelsesspecifikke parametre.
- 2. Forskellige procesvariabler, som skal sendes via parameteren CHANNEL i funktionsblokken analog indgang eller sumtæller.
- 3. Indstilling af enhederne for procesvariablerne.

## 7.3 Cyklisk dataoverførsel

Der kan findes yderligere oplysninger om cyklisk dataoverførsel i betjeningsvejledningen. n

## 8 Ibrugtagning

## 8.1 Funktionskontrol

Før ibrugtagning af måleinstrumentet:

- ‣ Sørg for, at der er foretaget kontrol efter installation og efter tilslutning.
- Tjekliste for "Kontrol efter installation"→ 12
- Tiekliste for "Kontrol efter tilslutning"  $\rightarrow$   $\blacksquare$  29

## 8.2 Tænding af måleenheden

- ‣ Tænd for måleinstrumentet efter gennemført funktionskontrol.
	- Efter vellykket opstart skifter det lokale display automatisk fra startdisplayet til betjeningsdisplayet.

![](_page_38_Picture_17.jpeg)

Se betjeningsvejledningen til instrumentet, hvis der ikke vises noget på det lokale display, eller der vises en diagnostikmeddelelse  $\rightarrow \blacksquare$  2

## 8.3 Indstilling af betjeningssprog

Fabriksindstilling: engelsk eller bestilt lokalt sprog

<span id="page-39-0"></span>![](_page_39_Figure_2.jpeg)

 *9 Eksempel med lokalt display*

## 8.4 Konfiguration af måleinstrumentet

Menuen Setup med Undermenuen System units og forskellige guider muliggør hurtig ibrugtagning af måleinstrumentet.

De ønskede enheder kan vælges i Undermenuen System units. Guiderne fører systematisk brugeren gennem alle de nødvendige parametre til konfiguration, f.eks. parametre til måling eller udgange.

![](_page_39_Picture_7.jpeg)

Guiderne i det pågældende instrument kan variere afhængigt af instrumentversionen (f.eks. sensor).

![](_page_39_Picture_188.jpeg)

<span id="page-40-0"></span>![](_page_40_Picture_136.jpeg)

## 8.5 Definerer tag-navnet

Det er muligt at angive en unik betegnelse vha. Parameteren Device tag og dermed ændre fabriksindstillingen, så målepunktet hurtigt kan identificeres i systemet.

![](_page_40_Figure_5.jpeg)

 *10 Header for betjeningsdisplayet med tag-navn*

*1 Tag-navn*

#### Navigation

Menuen "Setup" → Device tag

#### Parameteroversigt med kort beskrivelse

![](_page_40_Picture_137.jpeg)

## <span id="page-41-0"></span>8.6 Beskyttelse af indstillinger mod uautoriseret adgang

Der er følgende muligheder for skrivebeskyttelse, som hjælper med at beskytte måleinstrumentets konfiguration mod utilsigtede ændringer:

- Beskyt adgangen til parametre med en adgangskode
- Beskyt adgangen til lokal betjening via tastelåsning
- Beskyt adgangen til måleinstrumentets via skrivebeskyttelsesknap

![](_page_41_Picture_7.jpeg)

Yderligere oplysninger om beskyttelse af indstillingerne mod uautoriseret adgang kan findes i betjeningsvejledningen til instrumentet.

## 8.7 Anvendelsesspecifik ibrugtagning

### 8.7.1 Dampanvendelse

### Vælg medie

Navigation:

Setup  $\rightarrow$  Medium selection

- 1. Åbn Guiden Medium selection.
- 2. I Parameteren Select medium vælges Indstillingen Steam.
- 3. Når den målte trykværdi er angivet  $1$ : I Parameteren Steam calculation mode vælges Indstillingen Automatic (p-/Tcompensated).
- 4. Hvis den målte trykværdi ikke er angivet: I Parameteren Steam calculation mode vælges Indstillingen Saturated steam (Tcompensated).
- 5. I Parameteren Steam quality value angives dampkvaliteten i røret.
	- Uden applikationspakken til registrering/måling af våd damp: Måleinstrumentet bruger denne værdi til at beregne dampens masseflow. Med applikationspakken til registrering/måling af våd damp: Måleinstrumentet bruger denne værdi, hvis dampkvaliteten ikke kan beregnes (dampkvaliteten opfylder ikke de grundlæggende kriterier).

### Konfiguration af den analoge indgang (AI)

6. Konfiguration af den analoge indgang (AI).

## Konfiguration af den eksterne kompensation

7. Med applikationspakken registrering/måling af våd damp: I Parameteren Steam quality vælges Indstillingen Calculated value.

![](_page_41_Picture_24.jpeg)

Se den særlige dokumentation for at få yderligere oplysninger om de grundlæggende forhold for anvendelser med våd damp.

<sup>1)</sup> Sensorversionvalgmuligheden "masse (integreret tryk- og temperaturmåling)", Tryk angivet via PA

#### 8.7.2 Væskeanvendelse

Brugerspecifik væske, f. eks. varmebæreolie

#### Vælg medie

Navigation:

Setup  $\rightarrow$  Medium selection

- 1. Åbn Guiden Medium selection.
- 2. I Parameteren Select medium vælges Indstillingen Liquid.
- 3. I Parameteren Select liquid type vælges Indstillingen User-specific liquid.
- 4. I Parameteren Enthalpy type vælges Indstillingen Heat.
	- Indstillingen Heat: Ikke-brandfarlig væske, der fungerer som varmebærer. Indstillingen Calorific value: Brandfarlig væske, hvis forbrændingsenergi beregnes.

#### Konfiguration af væskeegenskaber

Navigation:

Setup  $\rightarrow$  Advanced setup  $\rightarrow$  Medium properties

- 5. Åbn Undermenuen Medium properties.
- 6. Angiv væskens referencedensitet i Parameteren Reference density.
- 7. Angiv den væsketemperatur, der er forbundet med referencedensiteten, i Parameteren Reference temperature.
- 8. Angiv væskens udvidelseskoefficient i Parameteren Linear expansion coefficient.
- 9. Angiv væskens varmekapacitet i Parameteren Specific heat capacity.
- 10. Angiv væskens viskositet i Parameteren Dynamic viscosity.

#### 8.7.3 Gasanvendelser

Hvis der ønskes nøjagtig massemåling eller korrigeret volumenmåling, anbefales det at  $\mathbf{f}$ bruge den tryk-/temperaturkompenserede sensorversion. Hvis denne sensorversion ikke er tilgængelig, aflæses trykket via PA. Hvis ingen af disse to muligheder er mulige, kan trykket også angives som en fast værdi i Parameteren Fixed process pressure.

![](_page_42_Picture_23.jpeg)

Flowcomputer kun tilgængelig med ordrekoden for "Sensorversion", valgmulighed "masse" (integreret temperaturmåling)" eller valgmuligheden "masse (integreret tryk-/ temperaturmåling)".

#### Enkelt gas

Forbrændingsgas, f. eks. methan CH<sup>4</sup>

#### Vælg medie

Navigation:

Setup  $\rightarrow$  Medium selection

![](_page_42_Picture_30.jpeg)

- 2. I Parameteren Select medium vælges Indstillingen Gas.
- 3. I Parameteren Select gas type vælges Indstillingen Single gas.
- 4. I Parameteren Gas type vælges Indstillingen Methane CH4.

### Konfiguration af væskeegenskaber

Navigation:

Setup  $\rightarrow$  Advanced setup  $\rightarrow$  Medium properties

- 5. Åbn Undermenuen Medium properties.
- 6. Angiv væskens referenceforbrændingstemperatur i Parameteren Reference combustion temperature.
- 7.

### Konfiguration af den analoge indgang (AI)

8. Konfigurer den analoge indgang (AI) for procesvariablens "energiflow"..

## Konfiguration af valgfri væskeegenskaber for output fra korrigeret volumenflow

Navigation:

Setup  $\rightarrow$  Advanced setup  $\rightarrow$  Medium properties

- 9. Åbn Undermenuen Medium properties.
- 10. Angiv væskens referencetryk i Parameteren Reference pressure.
- 11. Angiv væskens referencetemperatur i Parameteren Reference temperature.

#### Gasblanding

Dannelse af gas til stålværker og valseværker, f. eks.  $N_2/H_2$ 

### Vælg medie

Navigation:

Setup  $\rightarrow$  Medium selection

- 1. Åbn Guiden Medium selection.
- 2. I Parameteren Select medium vælges Indstillingen Gas.
- 3. I Parameteren Select gas type vælges Indstillingen Gas mixture.

#### Konfiguration af gassammensætning

Navigation:

Setup  $\rightarrow$  Advanced setup  $\rightarrow$  Medium properties  $\rightarrow$  Gas composition

- 4. Åbn Undermenuen Gas composition.
- 5. I Parameteren Gas mixture vælges Indstillingen Hydrogen H2 og Indstillingen Nitrogen N2.
- 6. Angiv mængden af hydrogen i Parameteren Mol% H2.
- 7. Angiv mængden af nitrogen i Parameteren Mol% N2.
	- Alle mængder skal tilsammen udgøre 100 %. Densiteten fastslås iht. NEL 40.

#### Konfiguration af valgfri væskeegenskaber for output fra korrigeret volumenflow

Navigation:

Setup → Advanced setup → Medium properties

- 8. Åbn Undermenuen Medium properties.
- 9. Angiv væskens referencetryk i Parameteren Reference pressure.
- 10. Angiv væskens referencetemperatur i Parameteren Reference temperature.

#### Luft

#### Vælg medie

Navigation:

Setup  $\rightarrow$  Medium selection

- 1. Åbn Guiden Medium selection.
- 2. I Parameteren Select medium vælges Indstillingen Gas.
- 3. I Parameteren Select gas type vælges Indstillingen Air.
	- Densiteten fastslås iht. NEL 40.
- 4. Indtast værdien i Parameteren Relative humidity.
	- Den relative fugtighed angives i %. Den relative fugtighed omdannes internt til absolut fugtighed og indregnes derefter i densitetsberegningen iht. NEL 40.
- 5. Angiv værdien af det aktuelle procestryk i Parameteren Fixed process pressure.

#### Konfiguration af væskeegenskaber

Navigation:

Setup → Advanced setup → Medium properties

- 6. Åbn Undermenuen Medium properties.
- 7. Angiv referencetrykket for beregning af referencedensiteten i Parameteren Reference pressure.
	- Tryk, der bruges som statisk reference for forbrænding. Dette gør det muligt at sammenligne forbrændingsprocesser med forskellige tryk.
- 8. Angiv temperaturen for beregning af referencedensiteten i Parameteren Reference temperature.
	- Endress+Hauser anbefaler at bruge aktiv trykkompensation. Det eliminerer risikoen for målefejl på grund af trykvariationer og forkerte indtastninger .

## Naturgas

### Vælg medie

Navigation:

Setup → Medium selection

- 1. Åbn Guiden Medium selection.
- 2. I Parameteren Select medium vælges Indstillingen Gas.
- 3. I Parameteren Select gas type vælges Indstillingen Natural gas.
- 4. Angiv værdien af det aktuelle procestryk i Parameteren Fixed process pressure.
- 5. Vælg en af følgende valgmuligheder i Parameteren Enthalpy calculation:
	- $\leftarrow$  AGA5 Indstillingen ISO 6976 (indeholder GPA 2172)
- 6. Vælg en af følgende valgmuligheder i Parameteren Density calculation:
	- $\leftarrow$  AGA Nx19

Indstillingen ISO 12213- 2 (indeholder AGA8-DC92) Indstillingen ISO 12213- 3 (indeholder SGERG-88, AGA8-metode 1 med øvre brændværdi)

## Konfiguration af væskeegenskaber

Navigation:

Setup  $\rightarrow$  Advanced setup  $\rightarrow$  Medium properties

- 7. Åbn Undermenuen Medium properties.
- 8. Vælg en af følgende valgmuligheder i Parameteren Calorific value type.
- 9. Angiv den øvre referencebrændværdi for naturgassen i Parameteren Reference gross calorific value.
- 10. Angiv referencetrykket for beregning af referencedensiteten i Parameteren Reference pressure.
	- Tryk, der bruges som statisk reference for forbrænding. Dette gør det muligt at sammenligne forbrændingsprocesser med forskellige tryk.
- 11. Angiv temperaturen for beregning af referencedensiteten i Parameteren Reference temperature.
- 12. Angiv naturgassens relative densitet i Parameteren Relative density.

![](_page_45_Picture_25.jpeg)

## Ideel gas

Enheden "korrigeret volumenflow" bruges ofte til at måle industrigasblandinger, især naturgas. Når det gøres, divideres den beregnede masseflow med en referencedensitet. Ved beregning af masseflowet er det afgørende at kende gassens nøjagtige sammensætning. I praksis er disse oplysninger dog ofte ikke tilgængelige (f.e. eks. fordi de varierer over tid). I så <span id="page-46-0"></span>fald kan det være nyttigt at anse gassen for at være en ideel gas. Det betyder, at der kun skal bruges driftstemperatur- og driftstrykvariablerne samt referencetemperatur- og referencetrykvariablerne til at beregne det rettede volumenflow. Den fejl, som denne antagelse medfører (typisk 1 til 5 %), er ofte betydeligt mindre end den fejl, der opstår ved unøjagtige sammensætningsdata. Denne metode bør ikke bruges til kondenserende gas (f.  eks. mættet damp).

#### Vælg medie

Navigation:

Setup  $\rightarrow$  Medium selection

- 1. Åbn Guiden Medium selection.
- 2. I Parameteren Select medium vælges Indstillingen Gas.
- 3. I Parameteren Select gas type vælges Indstillingen User-specific gas.
- 4. For ikke-brandfarlig gas:

I Parameteren Enthalpy type vælges Indstillingen Heat.

#### Konfiguration af væskeegenskaber

Navigation:

Setup  $\rightarrow$  Advanced setup  $\rightarrow$  Medium properties

- 5. Åbn Undermenuen Medium properties.
- 6. Angiv væskens referencedensitet i Parameteren Reference density.
- 7. Angiv væskens referencetryk i Parameteren Reference pressure.
- 8. Angiv den væsketemperatur, der er forbundet med referencedensiteten, i Parameteren Reference temperature.
- 9. I Parameteren Reference Z-factor angives værdien 1.
- 10. Hvis specifik varmekapacitet skal måles: Angiv væskens varmekapacitet i Parameteren Specific heat capacity.
- 11. I Parameteren Z-factor angives værdien 1.
- 12. Angiv væskens viskositet under driftsforhold i Parameteren Dynamic viscosity.

## 9 Diagnostisk information

Fejl, der registreres af måleinstrumentets selvovervågningssystem, vises som en diagnosemeddelelse skiftevist med visningen af den målte værdi. Meddelelsen om afhjælpende foranstaltninger kan findes i diagnosemeddelelsen og indeholder oplysninger om fejlen.

![](_page_47_Figure_2.jpeg)

#### *11 Meddelelse om afhjælpning*

- *1 Diagnostisk information*
- *2 Kort tekst*
- *3 Service-ID*
- *4 Diagnostisk adfærd med diagnostikkode*
- *5 Driftstidspunkt for hændelse*
- *6 Afhjælpende foranstaltninger*
- 1. Brugeren står i diagnosemeddelelsen. Tryk på  $\boxplus$  (symbolet  $\textcircled{\scriptsize{\textbf{1}}}.$ 
	- ← Undermenuen Diagnostic list åbnes.
- 2. Vælg den ønskede diagnostiske hændelse med  $\boxplus$  eller  $\boxminus$ , og tryk på  $\boxplus$ .
	- Meddelelsen om de afhjælpende foranstaltninger åbnes.
- 3. Tryk på  $\Box$  +  $\Box$  samtidig.
	- ← Meddelelsen om de afhjælpende foranstaltninger lukkes.

www.addresses.endress.com

![](_page_51_Picture_1.jpeg)